#### **الدرس 7 : إدخال وتعديل البيانات**

**أوال: إدخال البيانات:**

بعد أن يتم ترميز البيانات غير الكمية، يمكن إدخالها مباشرة إلى البرنامج دون حاجة إلى القيام بتفريغ يدوي. عند تشغيل البرنامج تظهر نافذة محرر البيانات Data View وهي الشاشة التي يتم فيها إدخال البيانات التي نريد تحليلها. وهي تظهر كما يلي:

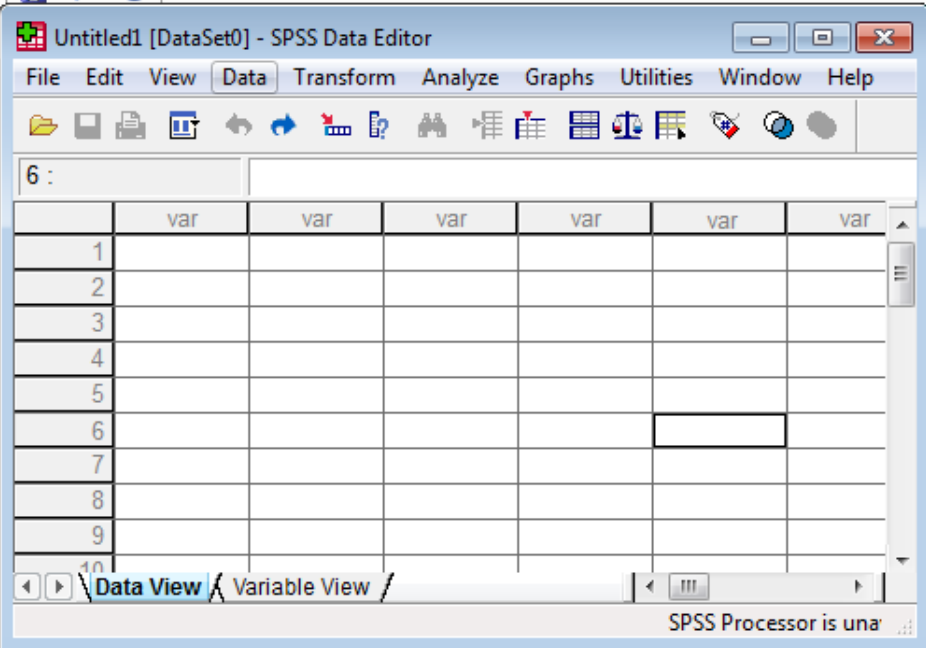

حيث تمثل الأعمدة المتغيرات Variables، وتمثل الصفوف الحالات Cases. ويمكن إدخال البيانات عموديا (لكل متغير) أو أفقيا (لكل حالة). ويتم إدخال البيانات حسب الترميز المحدد، فإذا رمزنا مثلا للجنس: 1= ذكر، 2= أنثى ، فإننا ندخل عند الإجابة ذكر الرمز (1) وعند الإجابة أنثى الرمز  $(2)$ 

فإذا كان لدينا عينة من خمسة مبحوثين وكان جنسهم كالتالي: ذكر أنثى أنثى ذكر أنثى، فإننا ندخل هذه البيانات في العمود المخصص للجنس بالترتيب كما يلي: 1 2 2 1 2.

**مالحظة:**

كما يمكن القيام بإدخال البيانات في بيئة أخرى مثل Excel أو أي برنامج جدول إلكتروني آخر ، ومن ثم نقلها إلى spss. وتوجد طرٌقتان لعملٌة النقل هما النسخ أو االستٌراد Import.

#### **ثانيا: تعديل البيانات:**

بعد إدخال البيانات تبرز أهمية إلغاء وتعديل البيانات وذلك بسبب احتمال الخطأ، ويتيح برنامج Spss تعديل وتحويل البيانات التي تم إدخالها بعدة طرق مثل <sup>1</sup>:

### **- تعديل الخاليا Cells:**

يتم التعديل على البيانات المدخلة بالكتابة في الخلية المراد تغيير قيمتها مباشرة، فيتم حذف القيمة القديمة واستبدالها بالقيمة الجديدة. وفي حالة استبدالها بقيمة مفقودة نستخدم Delete أو المسطرة .Spacebar

## **- إضافة حالة Case Insert :**

لإضافة حالة جديدة بين أسطر البيانات نقوم بوضع المؤشر في أية خلية من السطر الذي نريد أن ٌكون السطر الجدٌد فوقه، ثم من قائمة Data ٌتم اختٌار Case Insert، أو بتحدٌد كامل للسطر الذي نريد أن يكون السطر الجديد فوقه ثم النقر على يمين الفأرة تتاح لنا خيارات إدراج حالة (سطر ) جديدة. كما يمكن القيام بهذه العملية أيضا من حلال الضغط على الزر

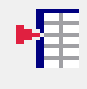

**- إضافة متغير :**

نتبع نفس خطوات إضافة حالة. أو نضغط على الزر

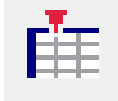

**- االنتقال إلى حالة معينة :**

يستخدم هذا الأمر عند الحاجة إلى الوصول إلى حالة محددة . أو بالنقر على الزر

# Īm

1 : بدون اسم: **مقدمة في برنامج Spss**،( pdf)، مرجع سبق ذكره، ص .61

**.** 

- **- إلغاء متغير أو مشاهدة:** نضع المؤشر بمكان المتغير المراد إلغاؤه ثم نضغط على مفتاح Del، وفي حالة إلغاء مشاهدة نضع المؤشر على مكان الخلية (المشاهدة) ثم نضغط على مفتاح Del.
- **- ترتيب المشاهدات حسب متغير معين cases Rank:** يقوم البرنامج بإضافة متغير جديد يحتوي على الرقم التسلسلي لترتيب المشاهدات إما تصاعديا أو تنازليا، وذلك باختيار الأمر الفرعي Rank cases من الأمر Transform.
	- **- إنشاء متغيرة جديدة باستخدام معادلة:**

نختار من الالئحة الرئٌسٌة األمر Transform، ثم األمر الفرعً variable Compute ، بعد ذلك نحدد اسم المتغير الجديد في خانة Targer variable، ثم نقوم بكتابة المعادلة التي سوف نقوم بتكوينها باستخدام المتغيرات المعرفة مسبقا. ويمكن بالضغط على مفتاح ...If تحديد شرط تحقيق المعادلة<sup>2</sup>.

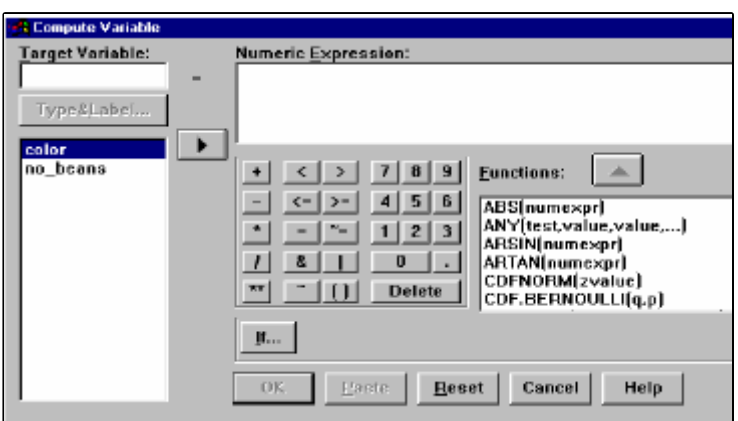

**.**